# <span id="page-0-0"></span>**F BUILDING SMART CART**

# **Instructional Manual**

**Step-by-Step Guide**

#### **[Table of Contents](#page-1-0)**

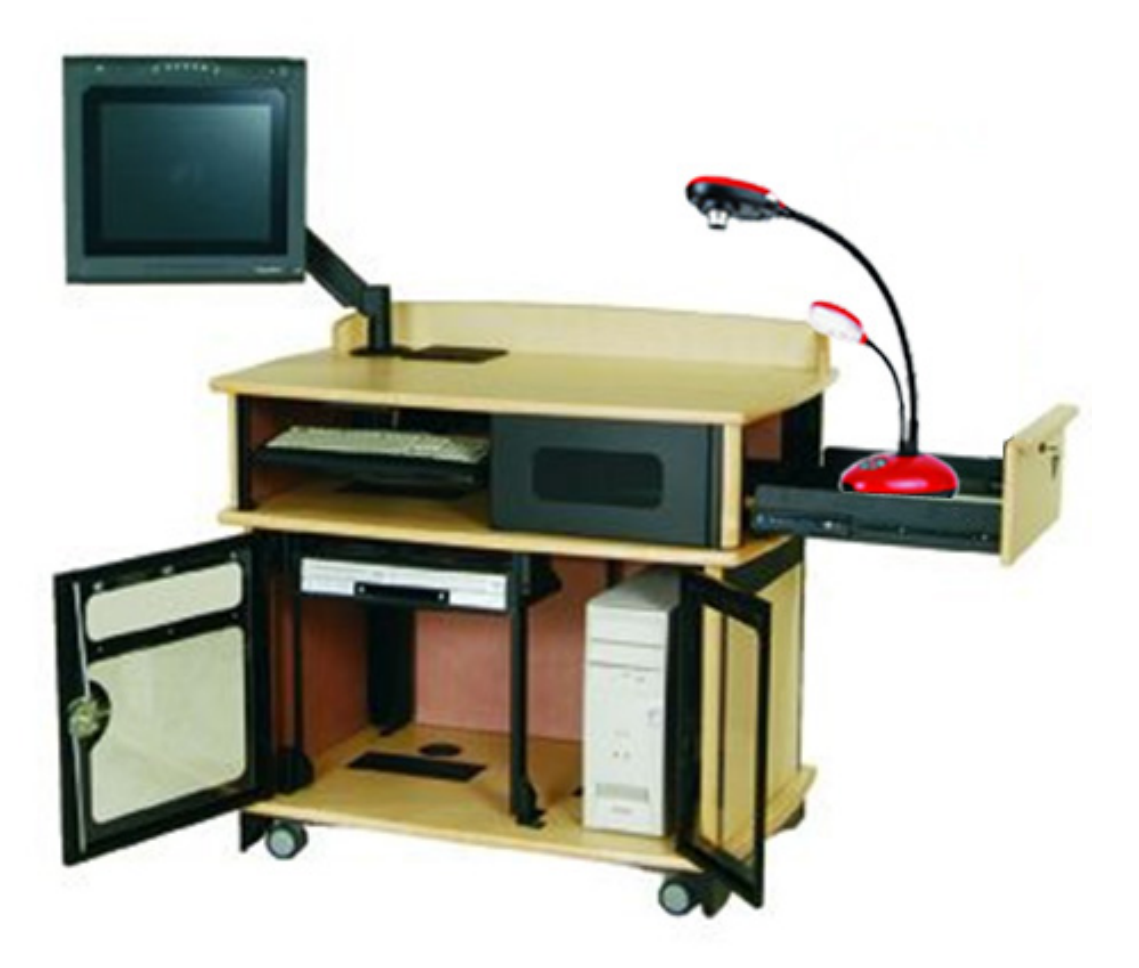

# <span id="page-1-0"></span>**Table of Contents**

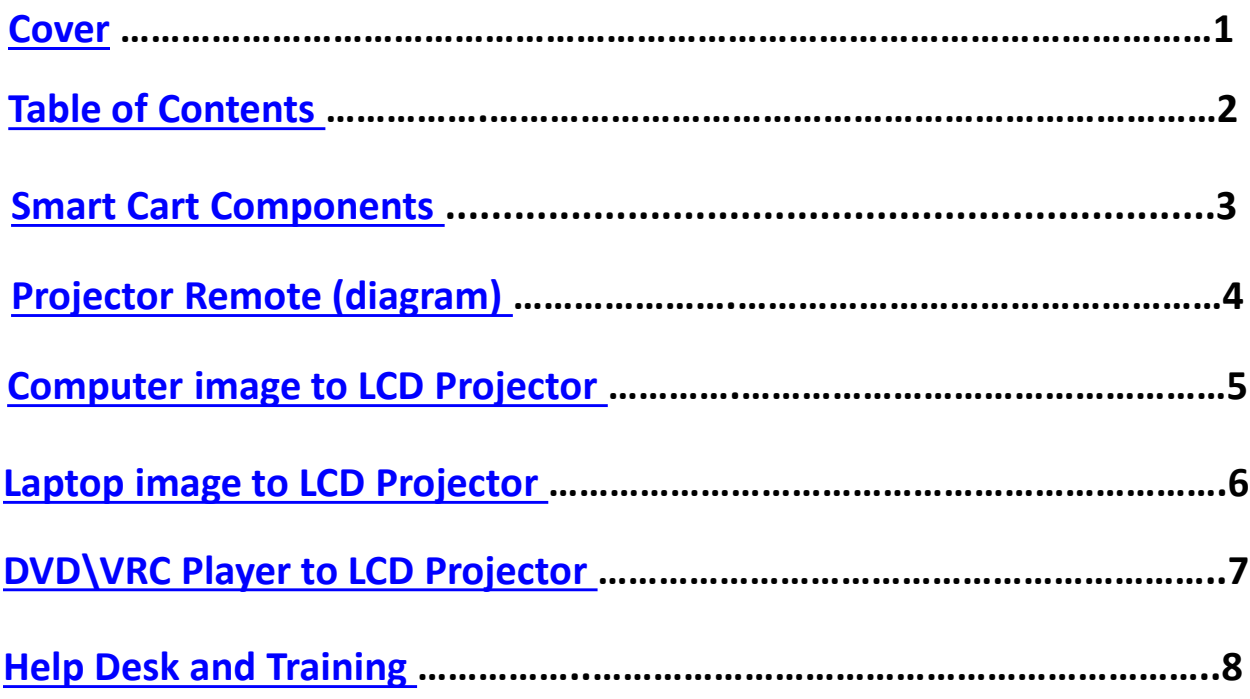

# **Smart Cart Components**

#### **[Table of Contents](#page-3-0)**

#### <span id="page-2-0"></span>**Monitor**

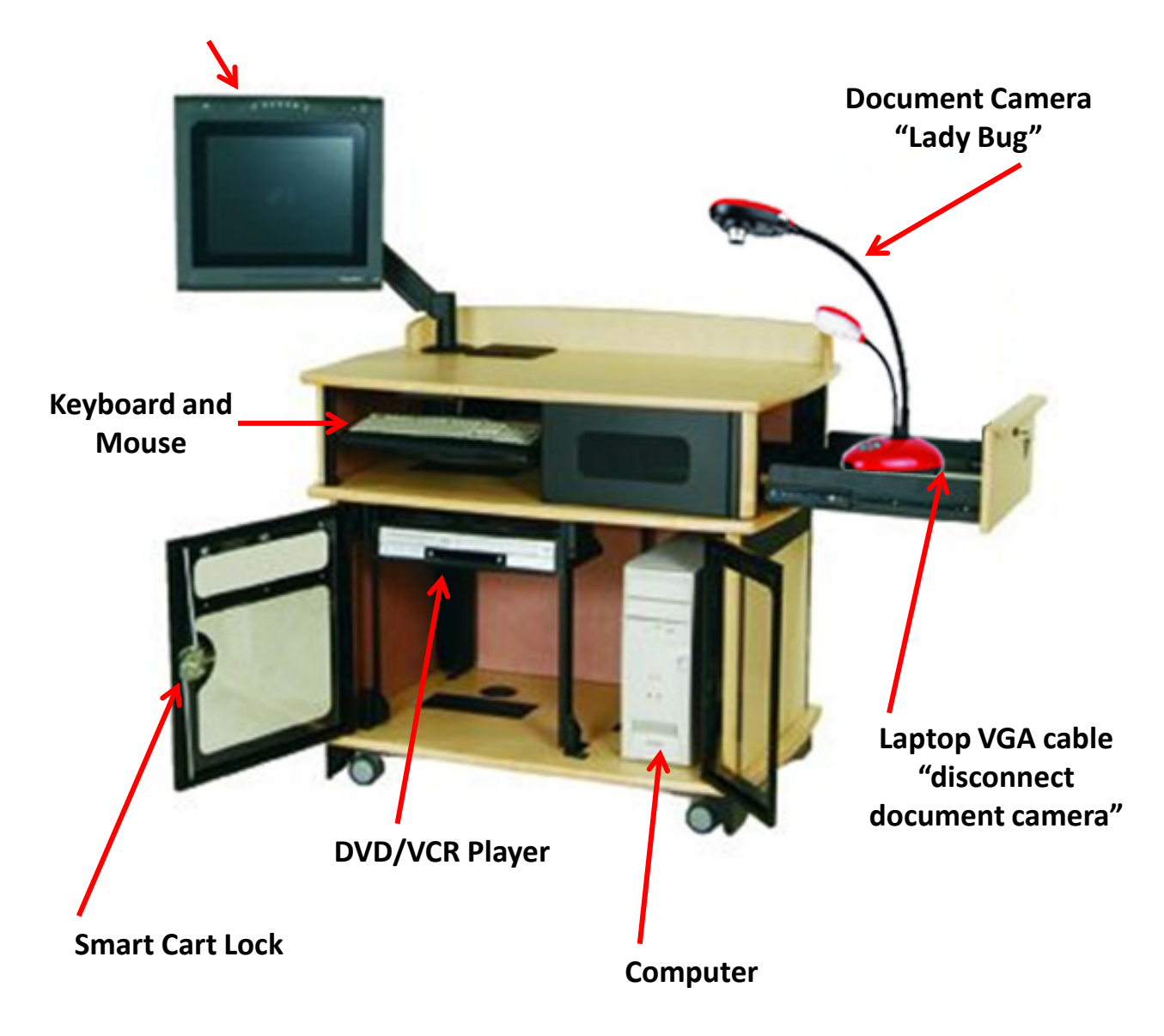

### **Casio** F210WN **Projector Instructions**

<span id="page-3-0"></span>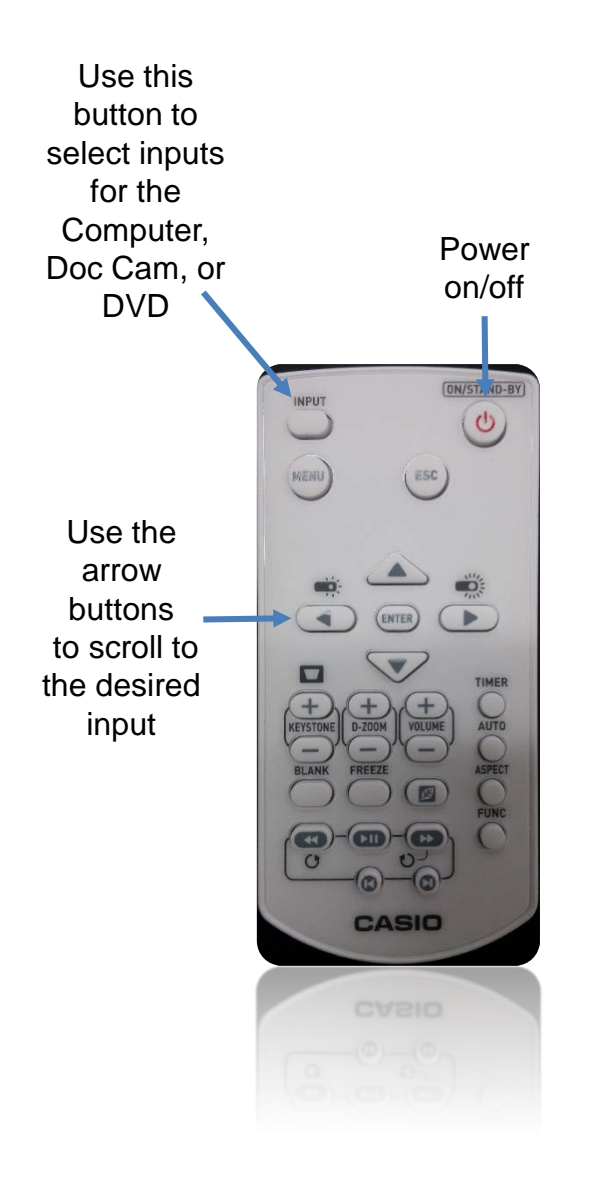

#### Select HDMI 1 for the **PC**

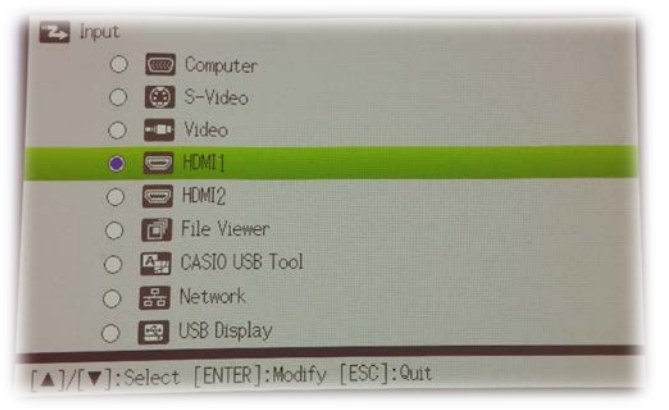

#### Select Computer for the **Doc Cam**

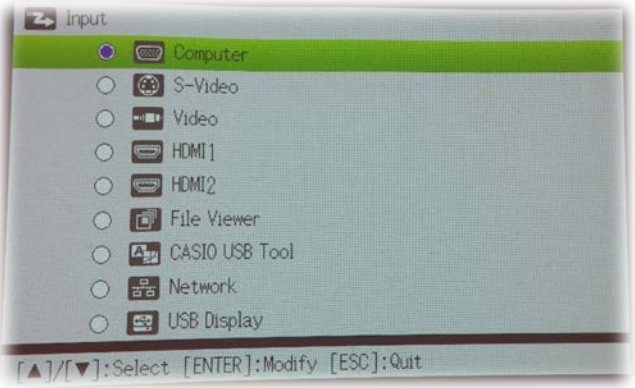

#### Select Video for the **DVD/VHS** player

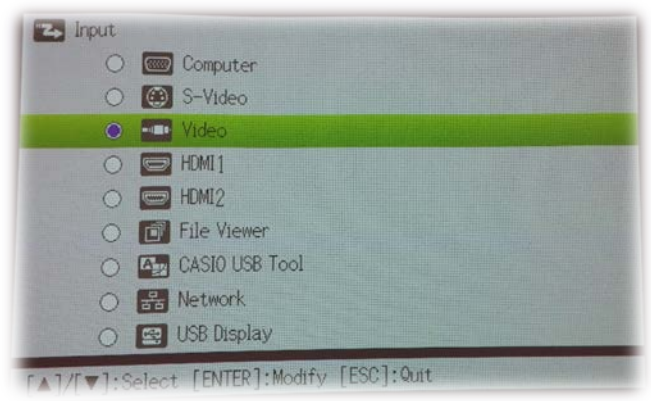

# <span id="page-4-0"></span>**Smart Cart Instructions**

### **Computer to LCD Projector**

### **[Table of Contents](#page-5-0)**

- 1. Turn the computer and monitor on.
- 2. Turn on the LCD Projector (ceiling projector) using the LCD projector remote.
- 3. Log onto the computer with your **User Name** and **Password**. You should have received your User Name and Password when you were hired. If you have not received your login Name or Password please contact your department Chair.
- 4. Select Button 1 on the LCD projector remote to see the computer image *[\(see diagram page 4\).](#page-3-0)*

# **NOTE: ALL AUDIO GOES THROUGH THE LCD PROJECTOR. YOU WILL NOT HEAR AUDIO UNLESS THE LCD PROJECTOR IS TRUNED ON!**

# <span id="page-5-0"></span>**Smart Cart Instructions**

### **Laptop to LCD Projector**

#### **[Table of Contents](#page-6-0)**

- 1. Remove the VGA cable from the Document Camera (*located in the Smart Cart drawer*).
- 2. Hook the VGA cable to the laptop *(see cable below).*
- 3. Hook the 3mm Audio cable to the Headphone jack on the Laptop
- 4. Turn on the LCD Projector (ceiling projector) using the LCD projector remote.
- 5. Turn on the Laptop.
- 6. Select Button 2 on the LCD projector remote to see the the Laptop image *[\(see diagram page 4\)](#page-3-0)*.

# **NOTE: ALL AUDIO GOES THROUGH THE LCD PROJECTOR. YOU WILL NOT HEAR AUDIO UNLESS THE LCD PROJECTOR IS TRUNED ON!**

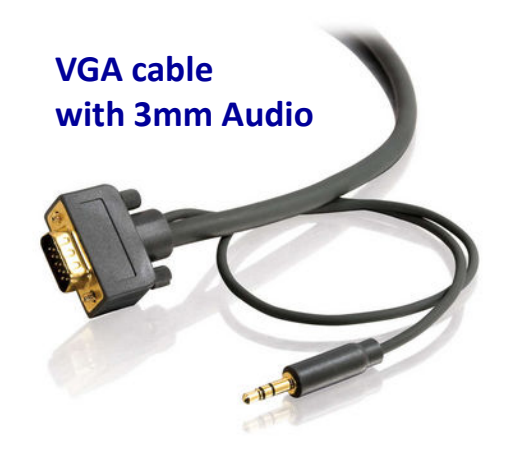

# <span id="page-6-0"></span>**Smart Cart Instructions**

### **DVD\VCR to LCD Projector**

#### **[Table of Contents](#page-7-0)**

- 1. Turn **ON** the LCD Projector (ceiling projector) using the LCD projector remote.
- 2. Select **Video** Button on the LCD projector remote to see the DVD\VCR image. *[\(see diagram page 4\).](#page-3-0)*
- 3. Turn on the DVD\VCR player.
- 4. **DVD**: Open the DVD drive and place the DVD in the DVD drive. Push the DVD drive in and press **Play**. *(make sure DVD is selected on the player)*
- 5. **VHS:** Select VHS on the DVD\VRC player. Place the VHS tape in the VHS slot and press play.

## **NOTE: ALL AUDIO GOES THROUGH THE LCD PROJECTOR. YOU WILL NOT HEAR AUDIO UNLESS THE LCD PROJECTOR IS TRUNED ON!**

# <span id="page-7-0"></span>**Help Desk and Training**

**[Table of Contents](#page-7-0)**

**For Further Assistance:**

**Please Call the Cuyamaca HELP DESK at X4395 or after 5:30 pm please call the Districts HELP DESK X7547.**

**For Training: Please call Cynthia (Cyndy) Bourget Instructional Media Services Coordinator X4415**